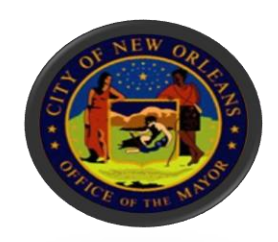

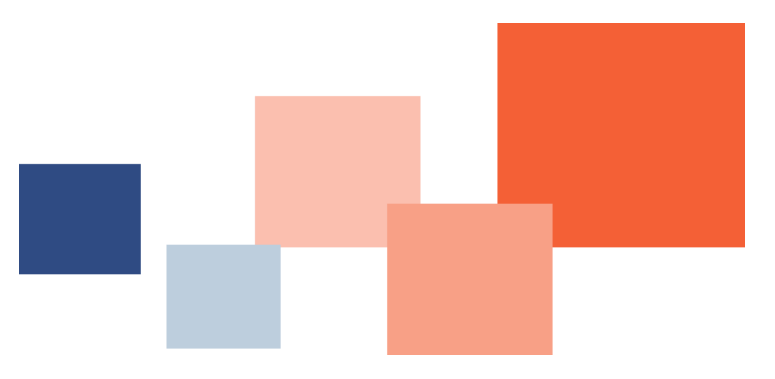

# Submitting Invoices on a **Purchase Order** BRASS Supplier Portal

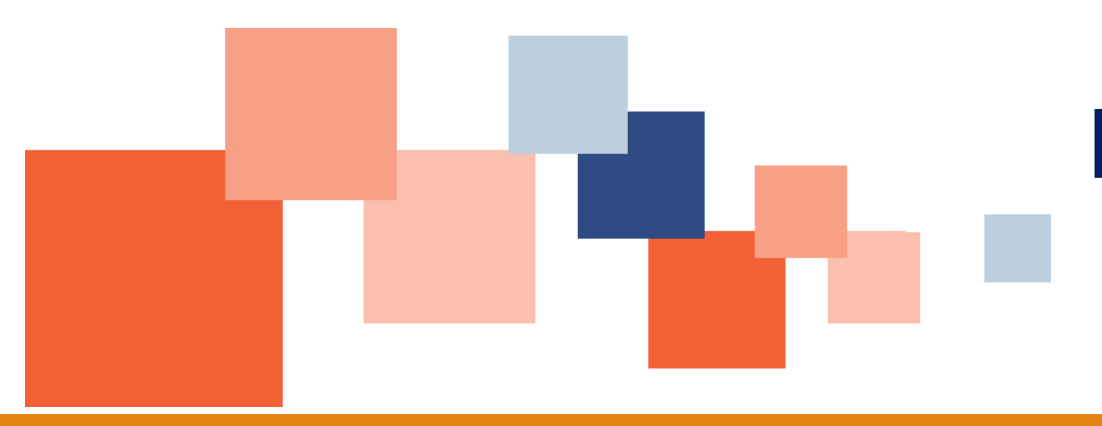

# **BUREAU OF PURCHASING**

**DEPARTMENT OF FINANCE**

**CITY OF NEW ORLEANS**

Navigate to Nola.gov, then use the scroll bar to scroll to the *Most Requested Services.*

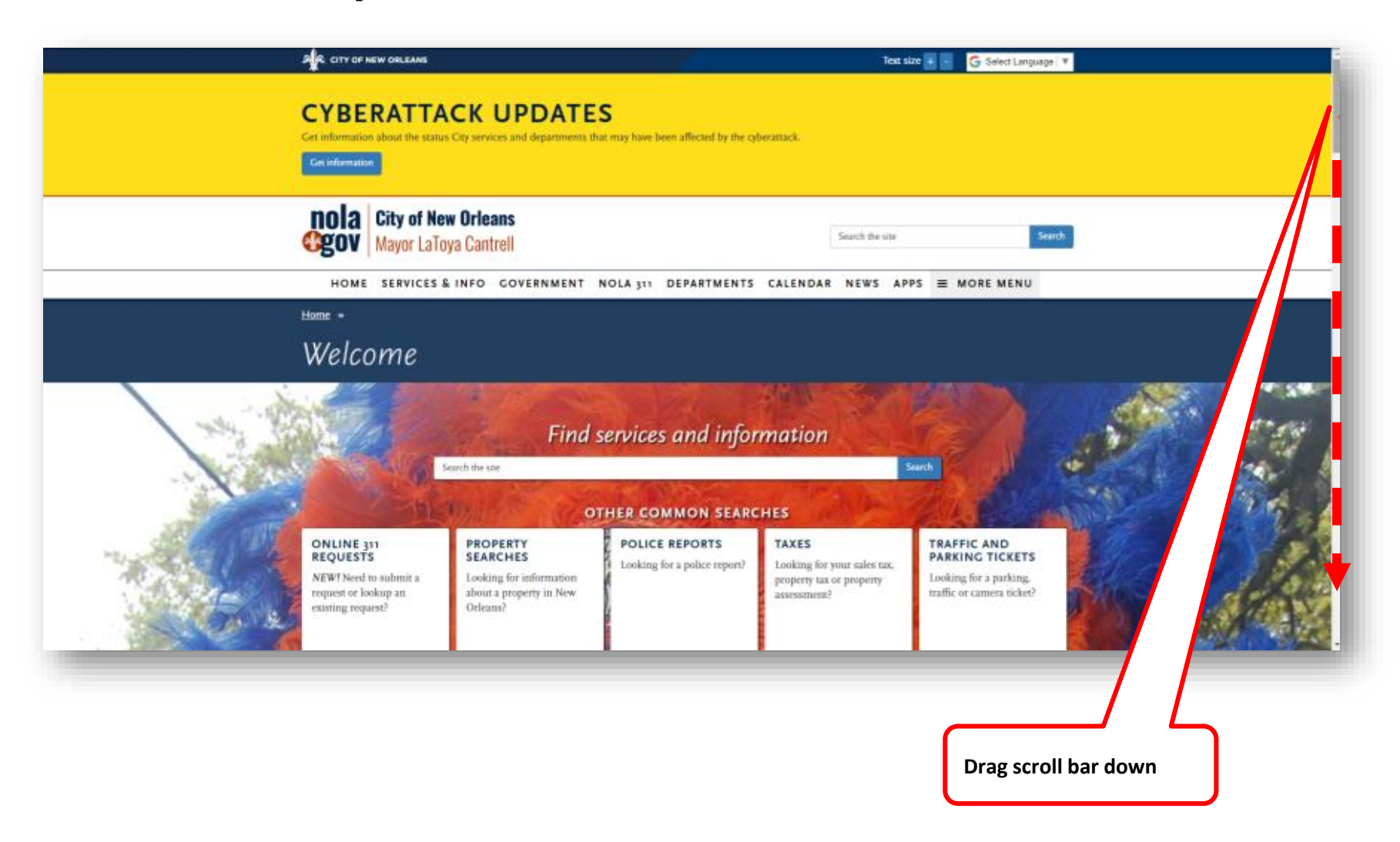

### Click *BRASS Supplier Portal.*

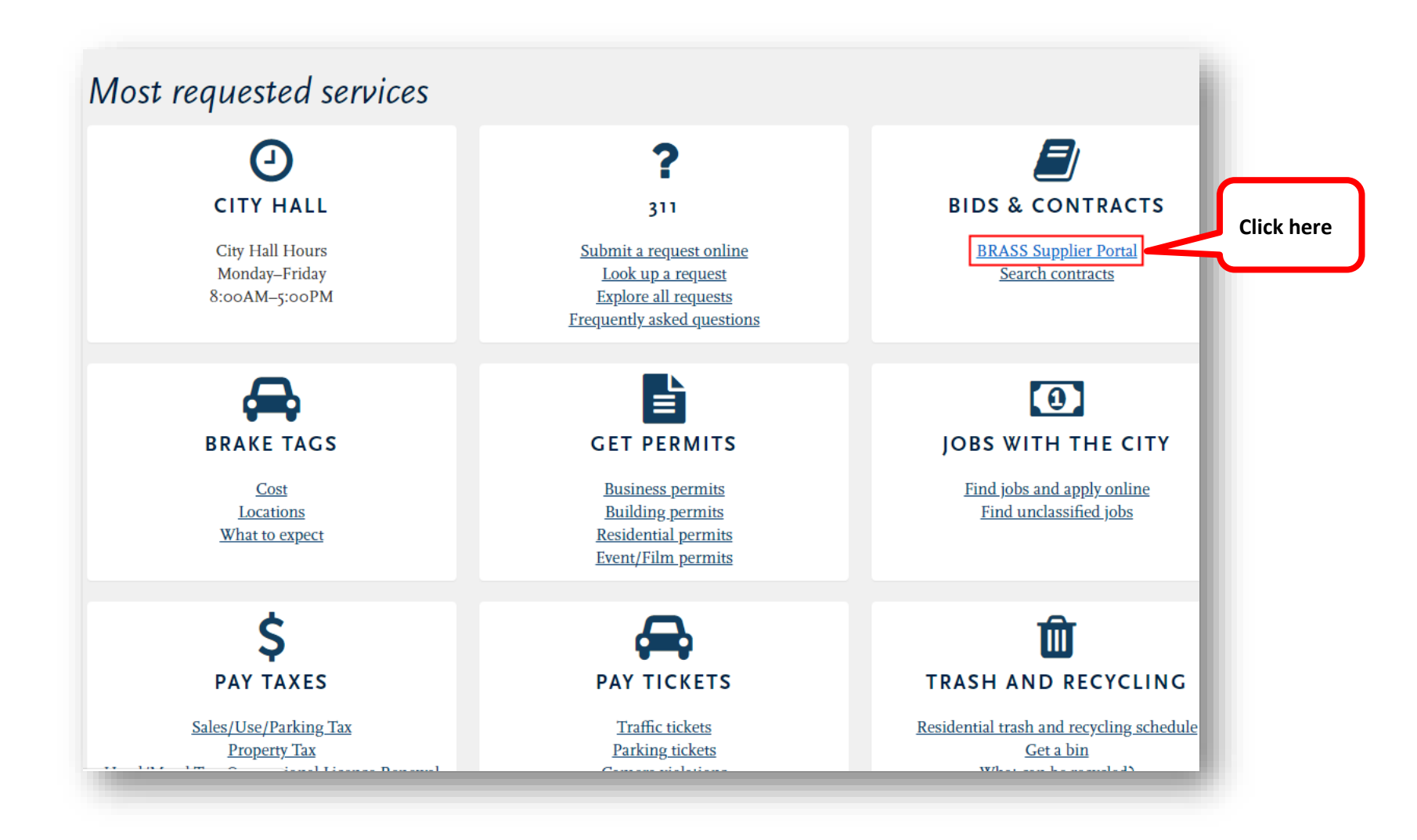

# Click *Sign in or Register*, then click **Sign In**

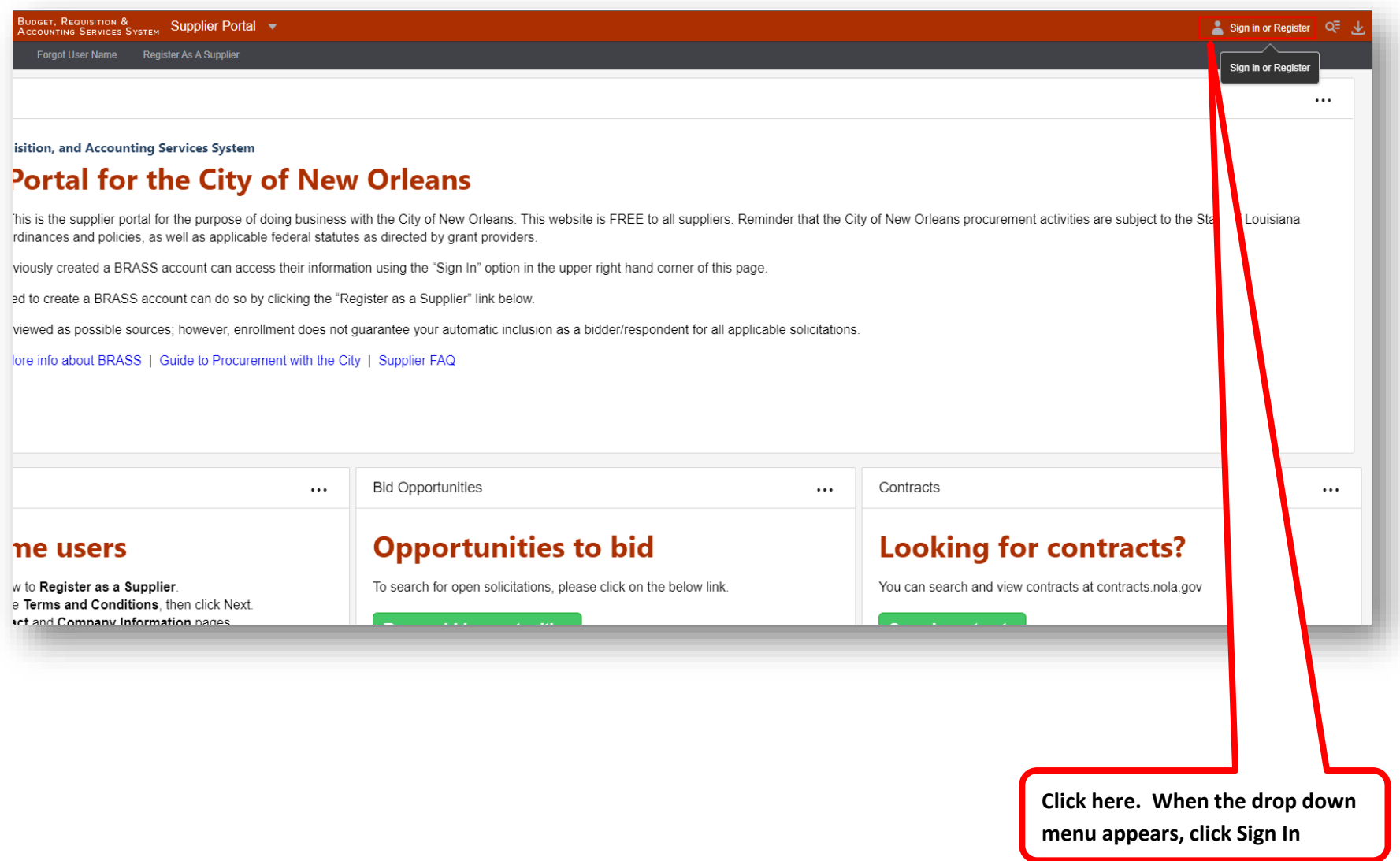

# Enter your log in information, then click *Login.*

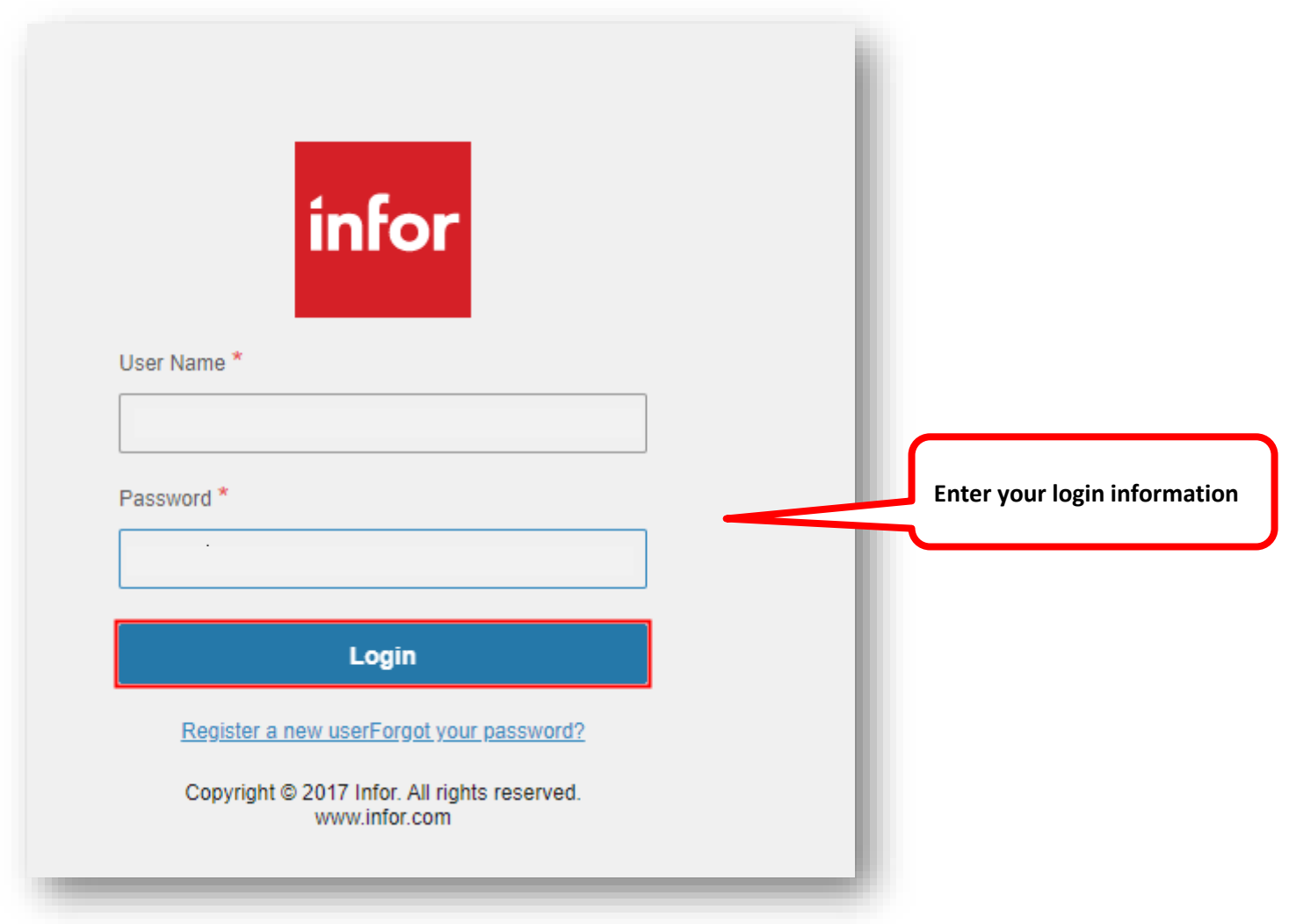

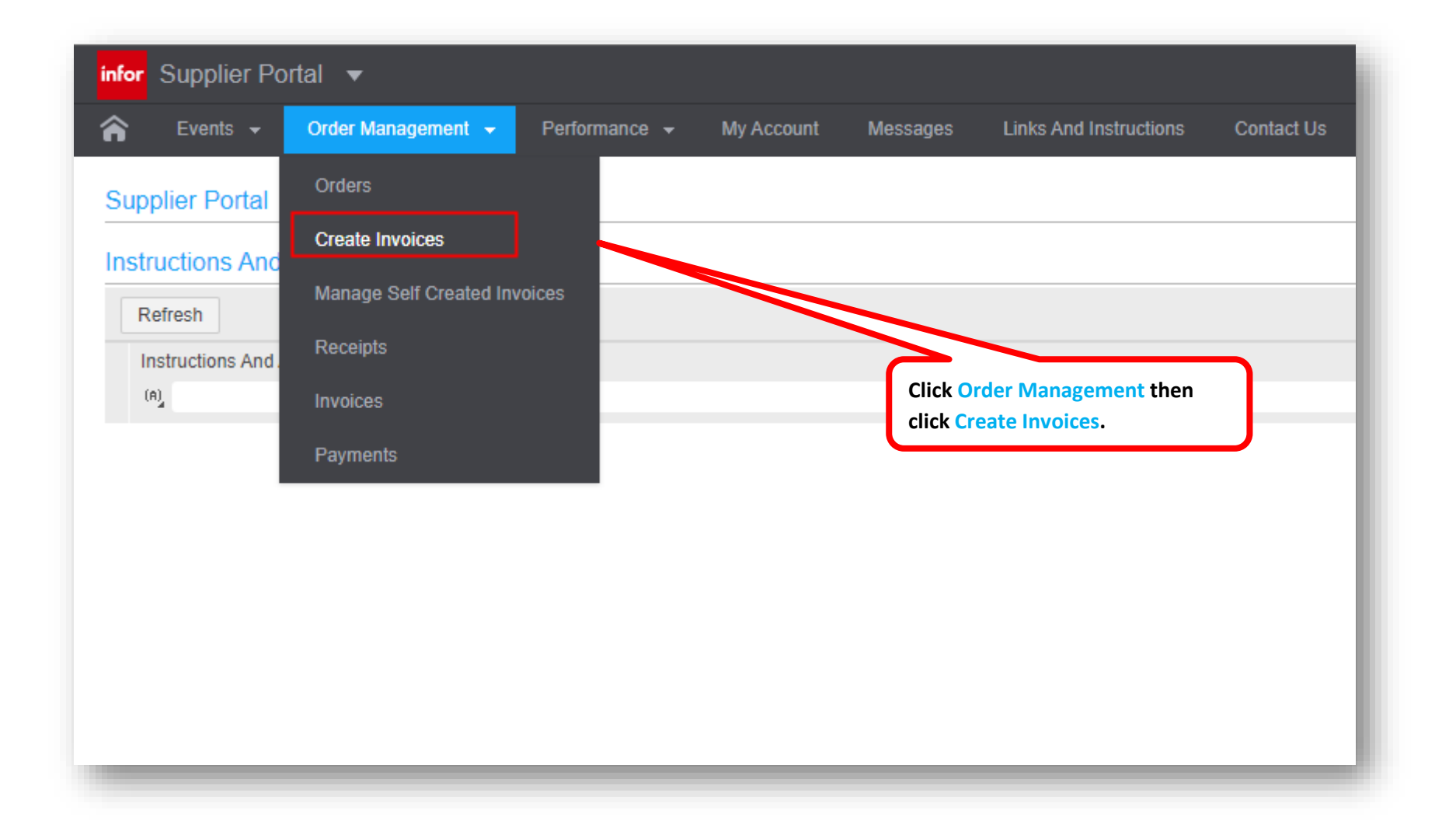

# Select the *PO Match* radio dial.

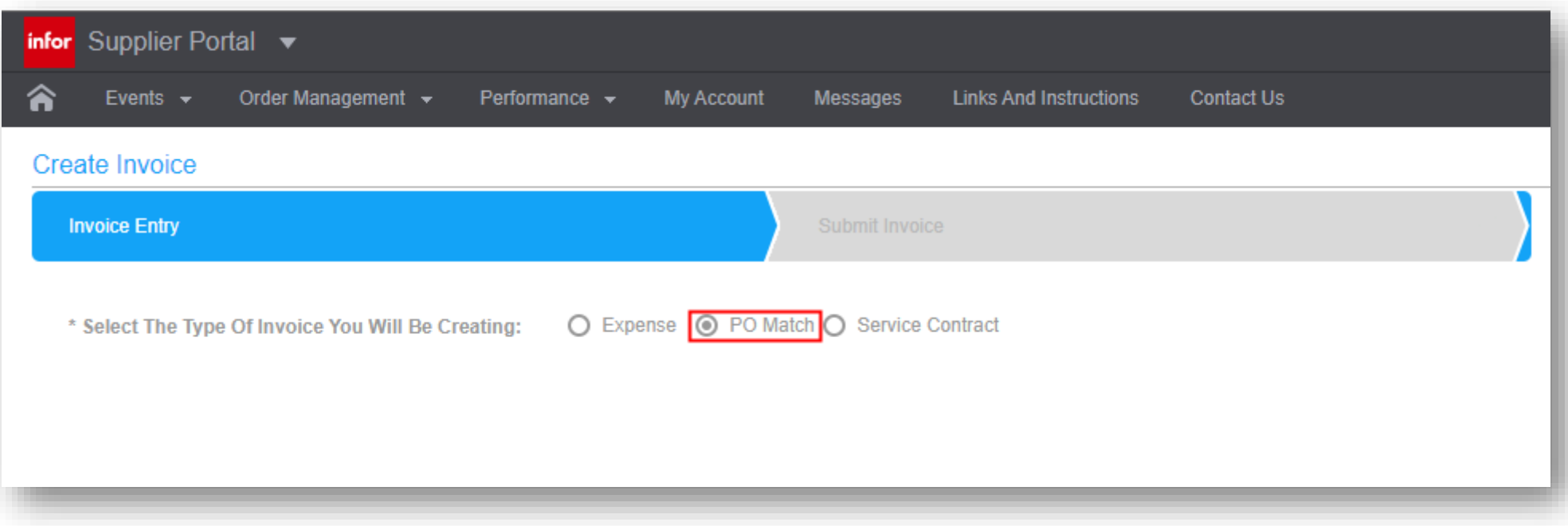

## Complete all fields on the *Create Invoices* page*.*

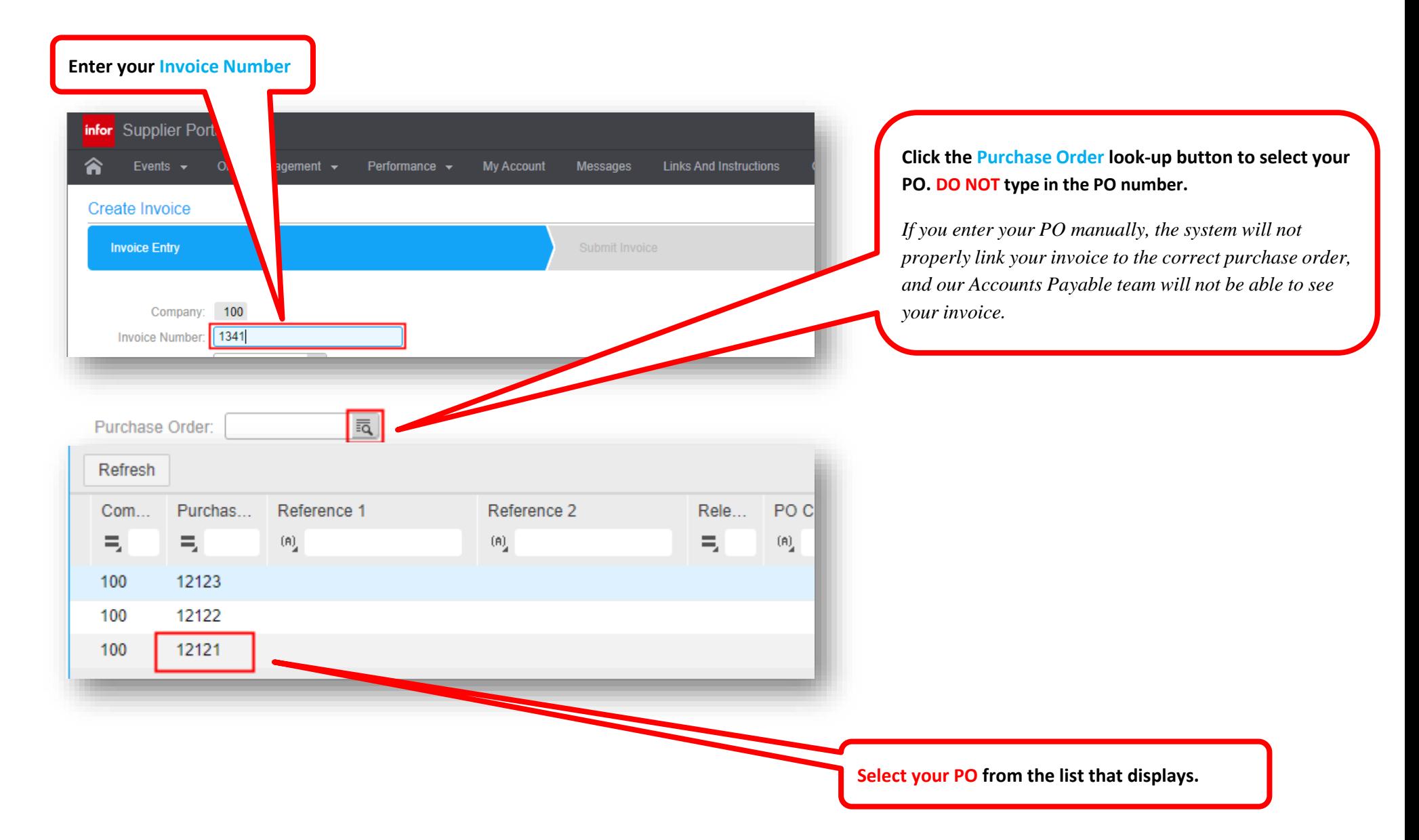

# Continue completing the *Create Invoice* page.

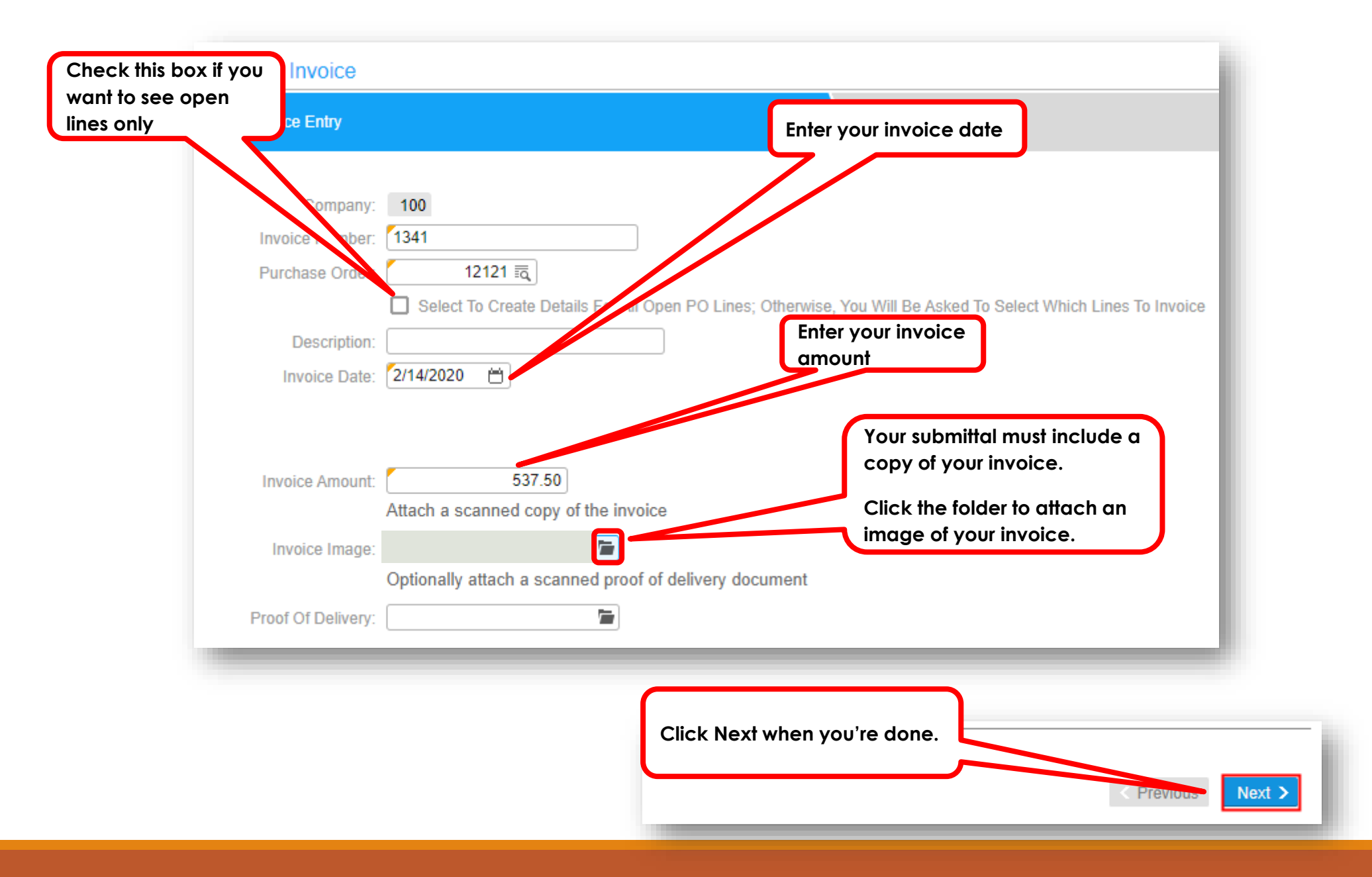

## The Portal advances you to the *Purchase Order Line*  **Information** page.

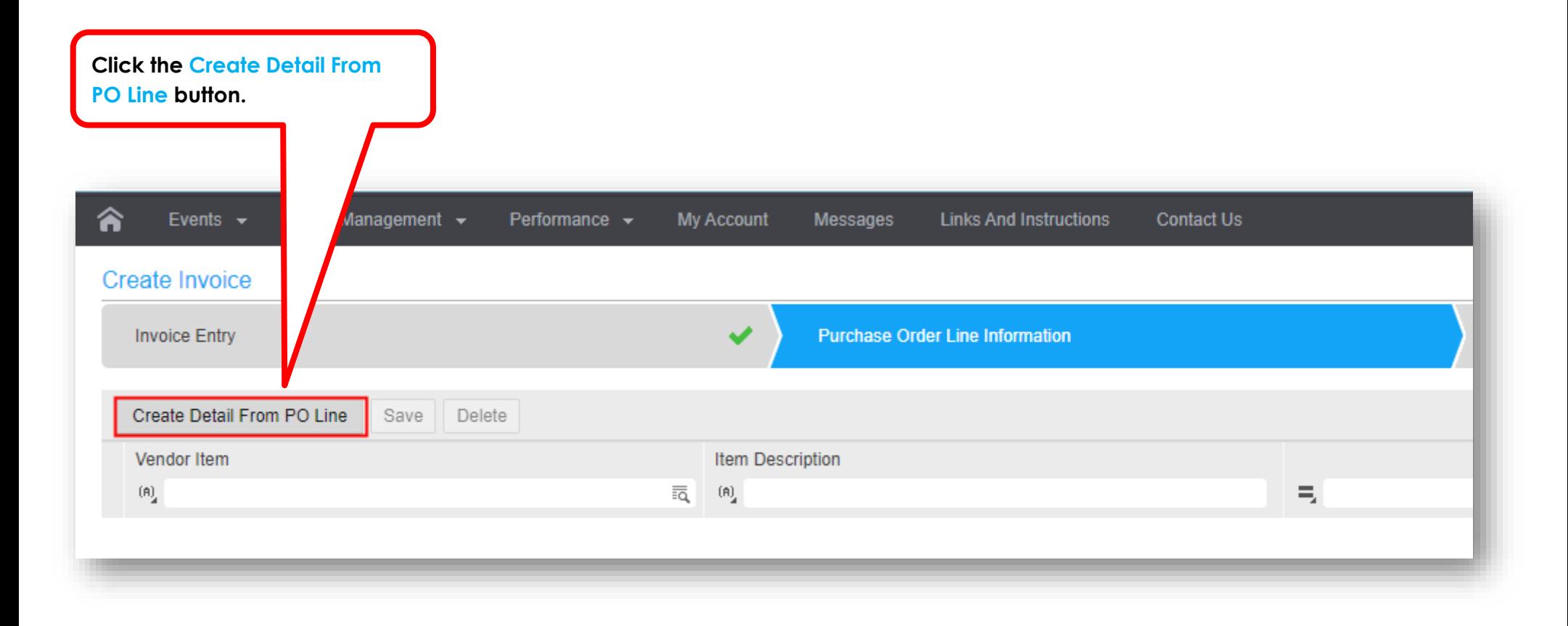

# The Portal displays your *Available Purchase Order Lines.*

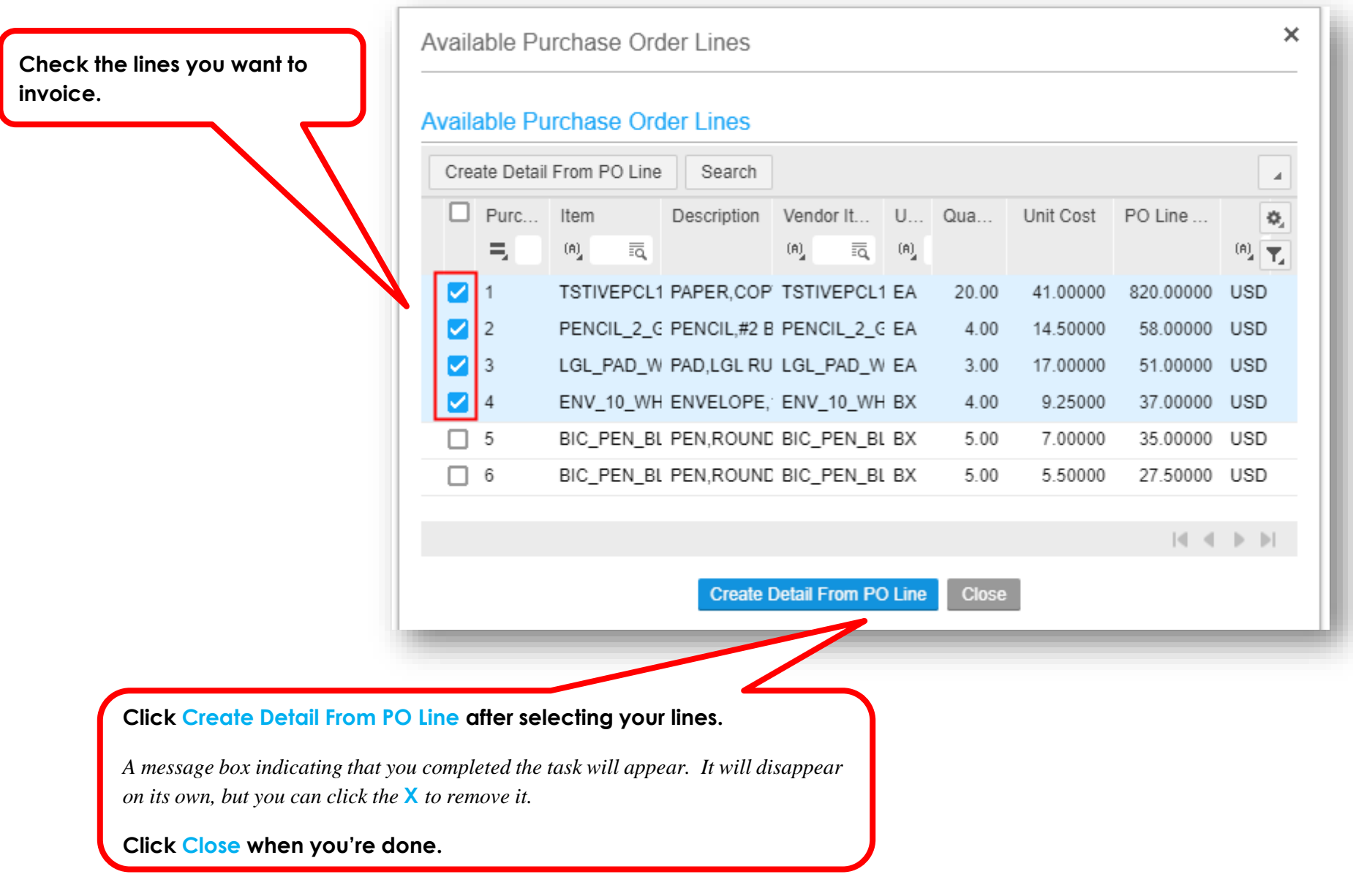

#### The Portal now displays your only the *Purchase Order Lines* you selected.

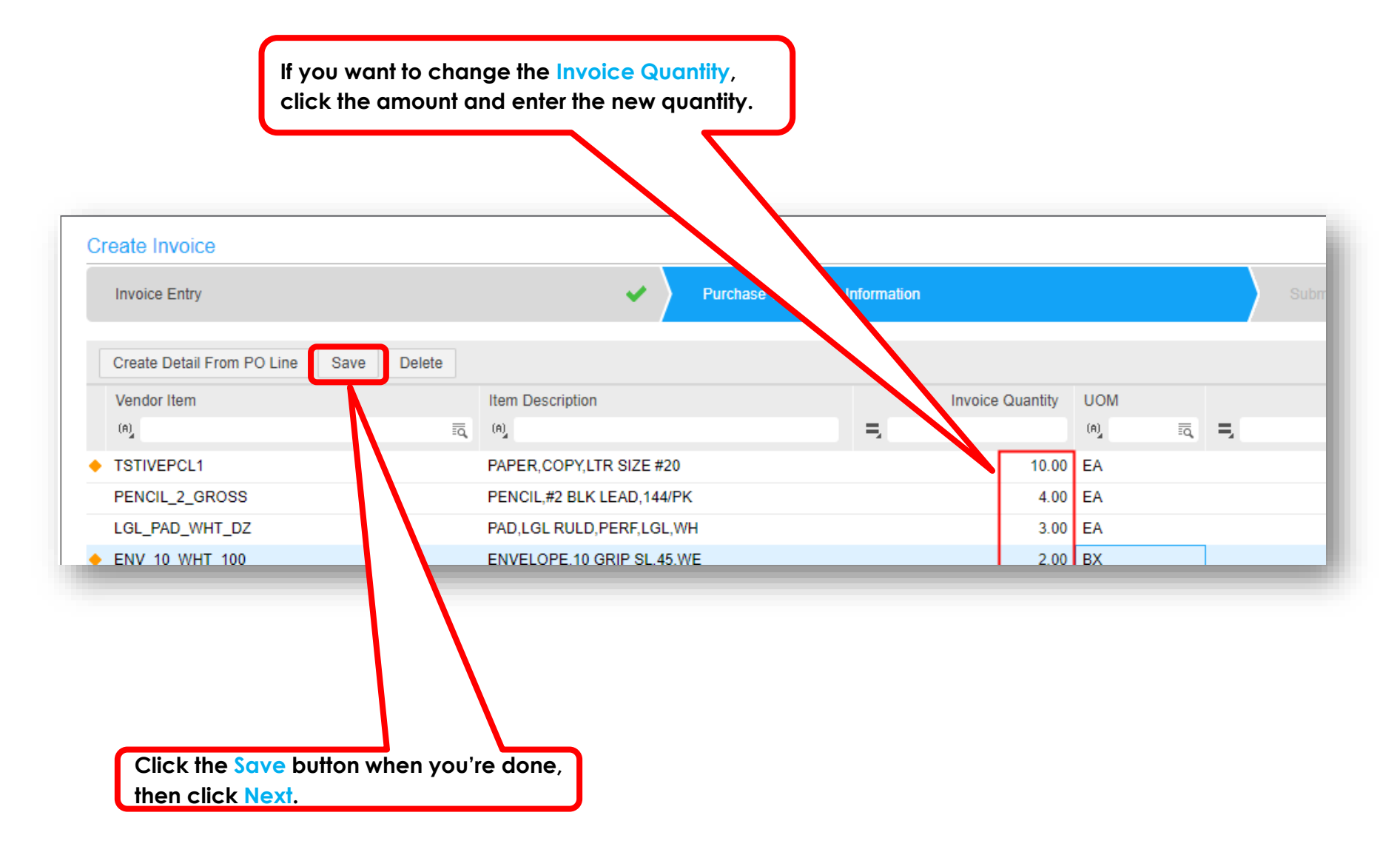

### The Portal now advances you to the *Submit Invoice* section.

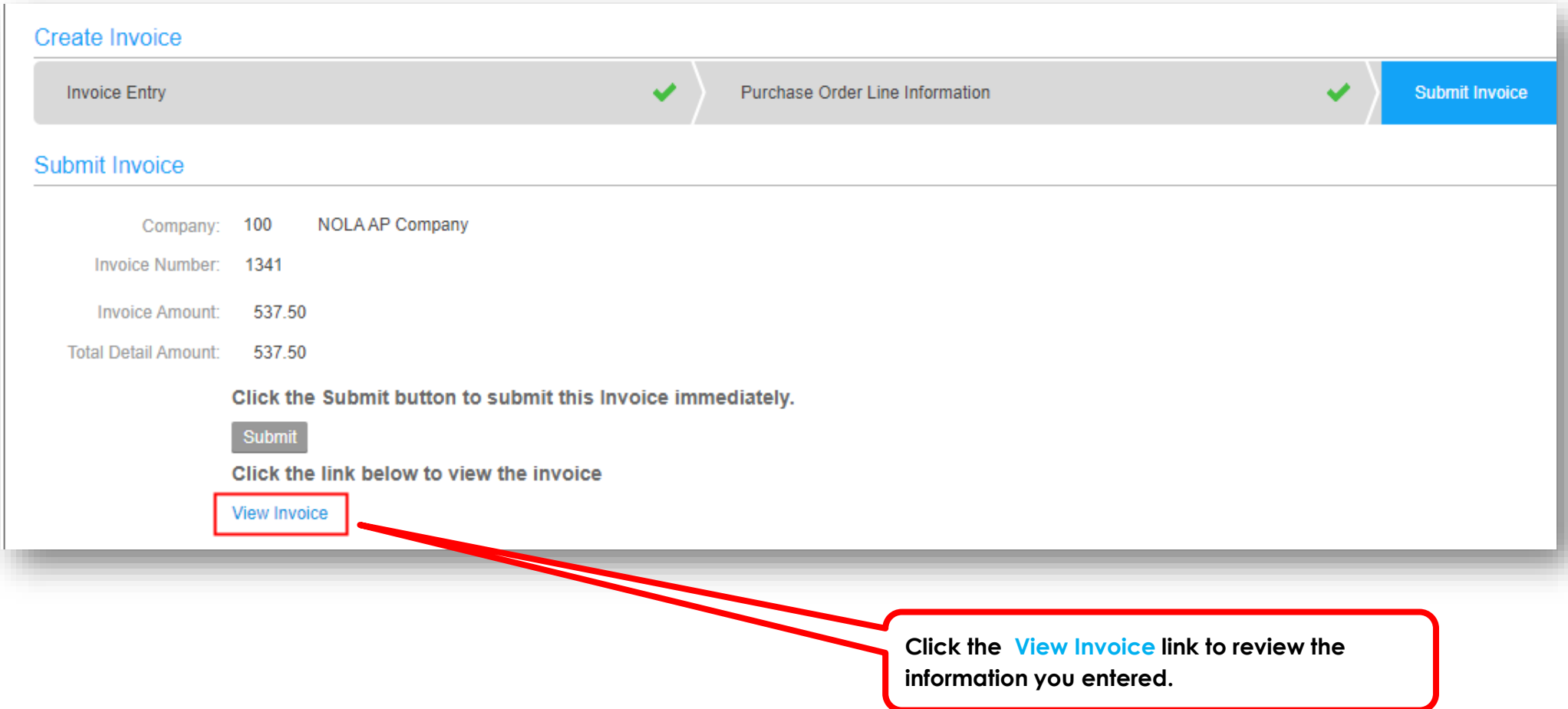

The Portal now advances to the *Invoice Information* section. The **Main** tab is displayed and it shows general information about your invoice.

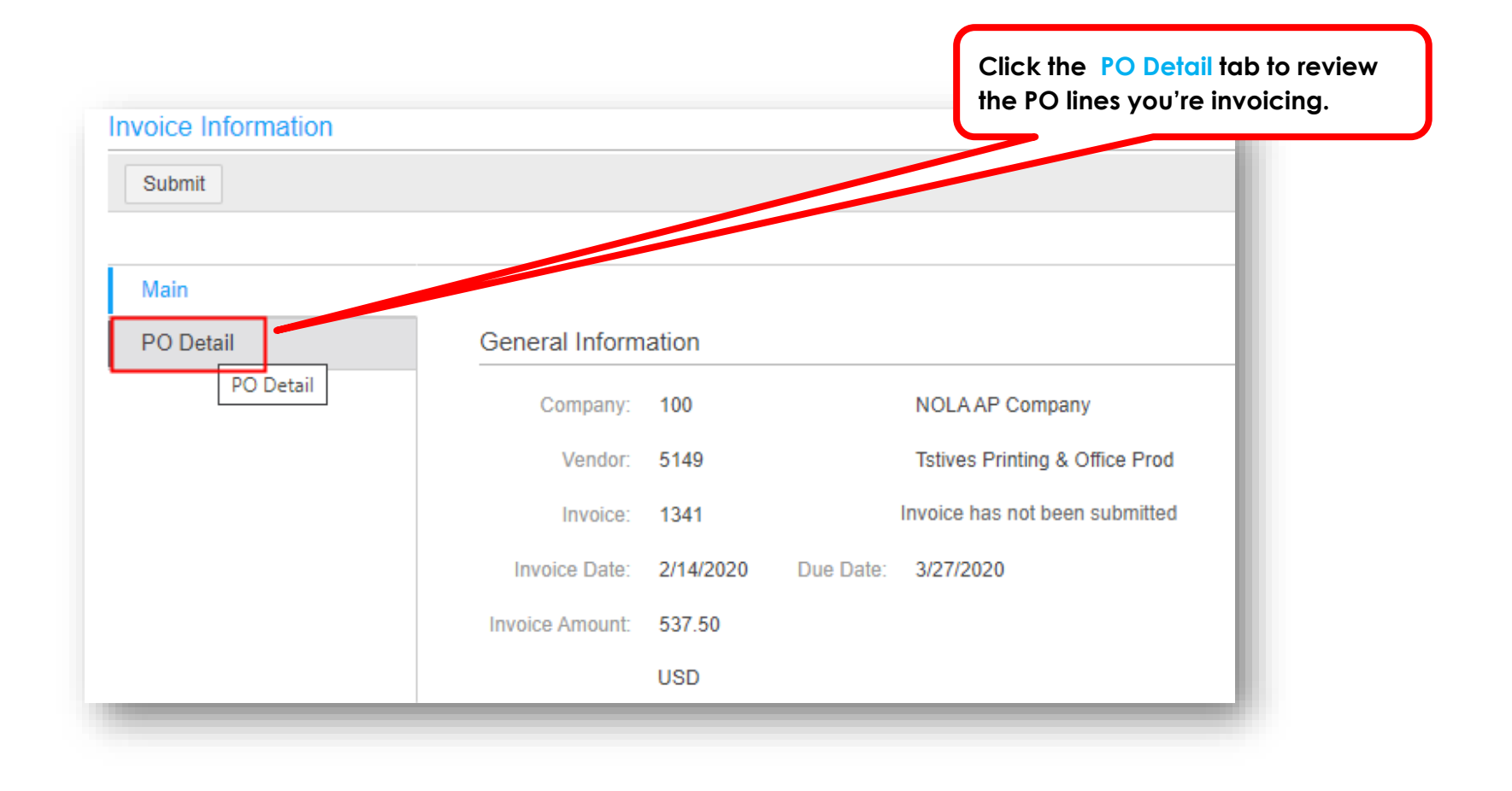

#### The Portal changes to the *PO Detail* section.

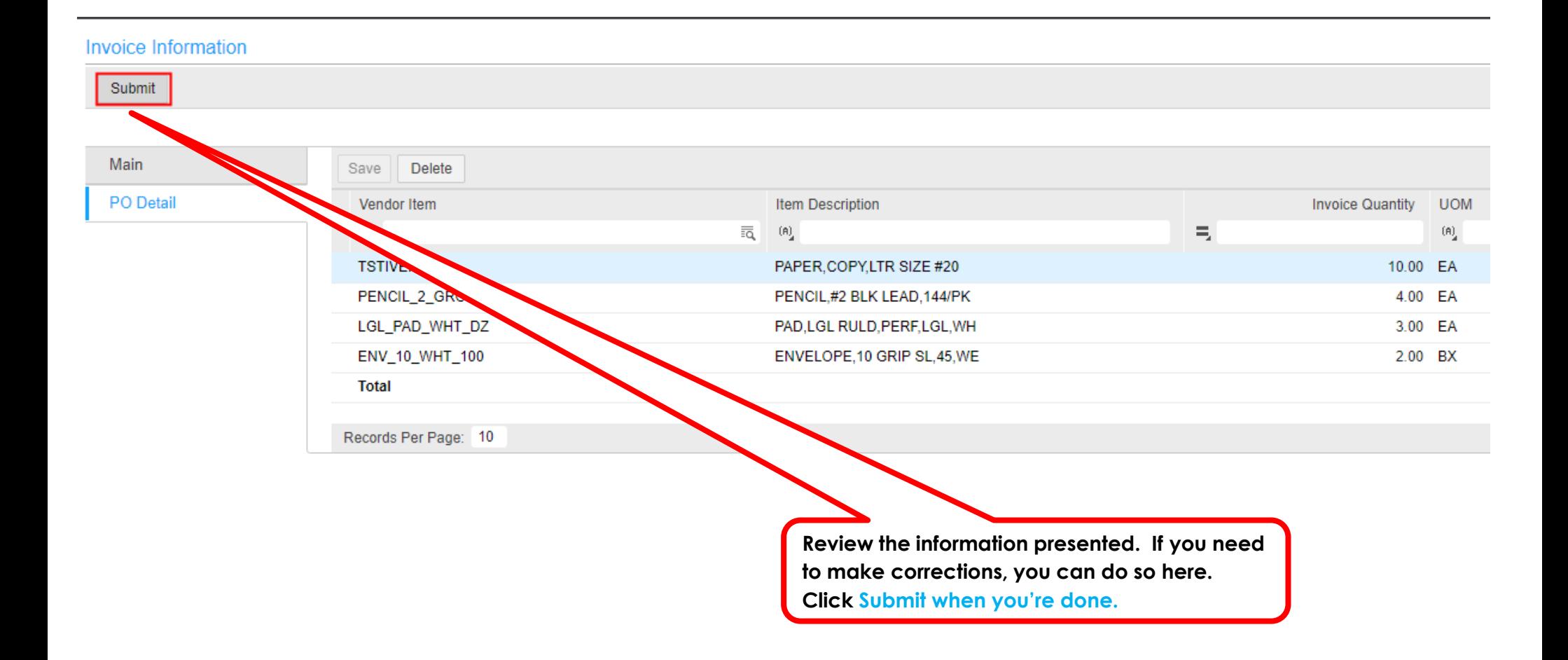

You just submitted an invoice to the City. You can now review invoices you've submitted or continue working on invoices you have not yet submitted.

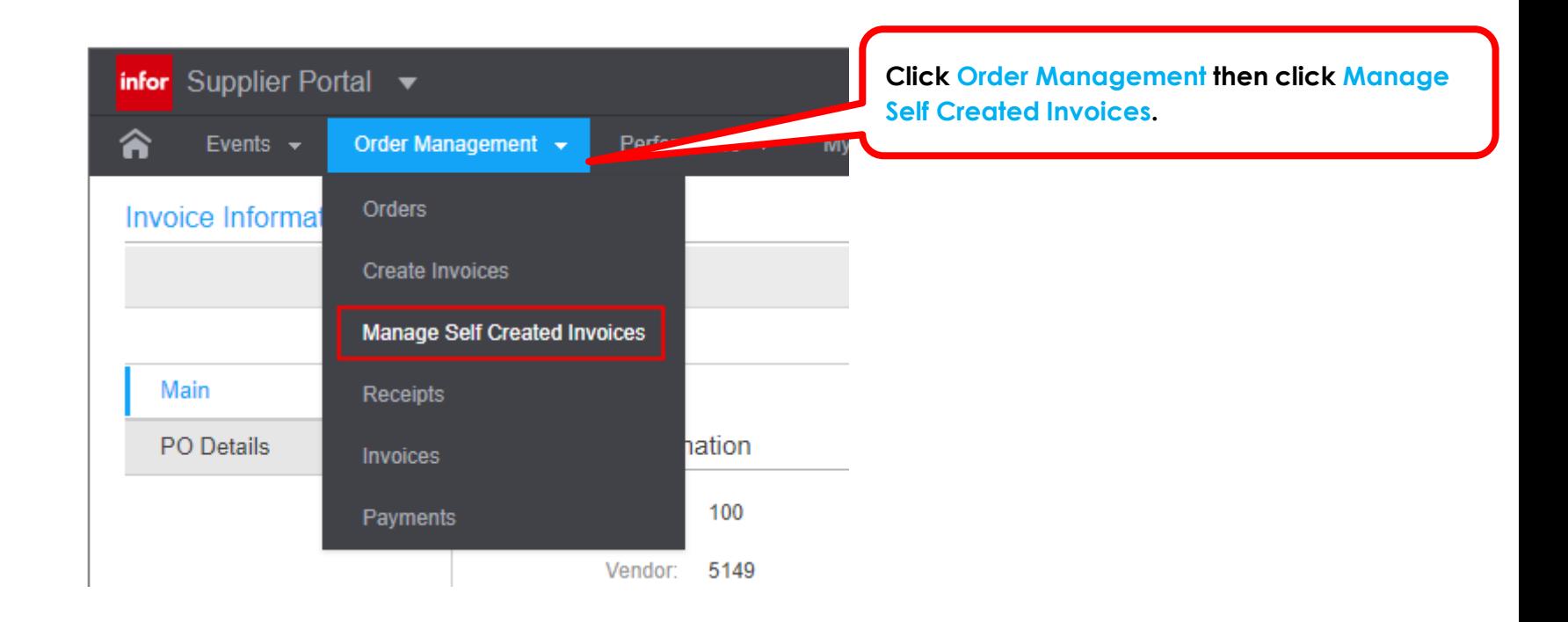

### Do you want to continue working on invoices or review invoices you previously submitted?

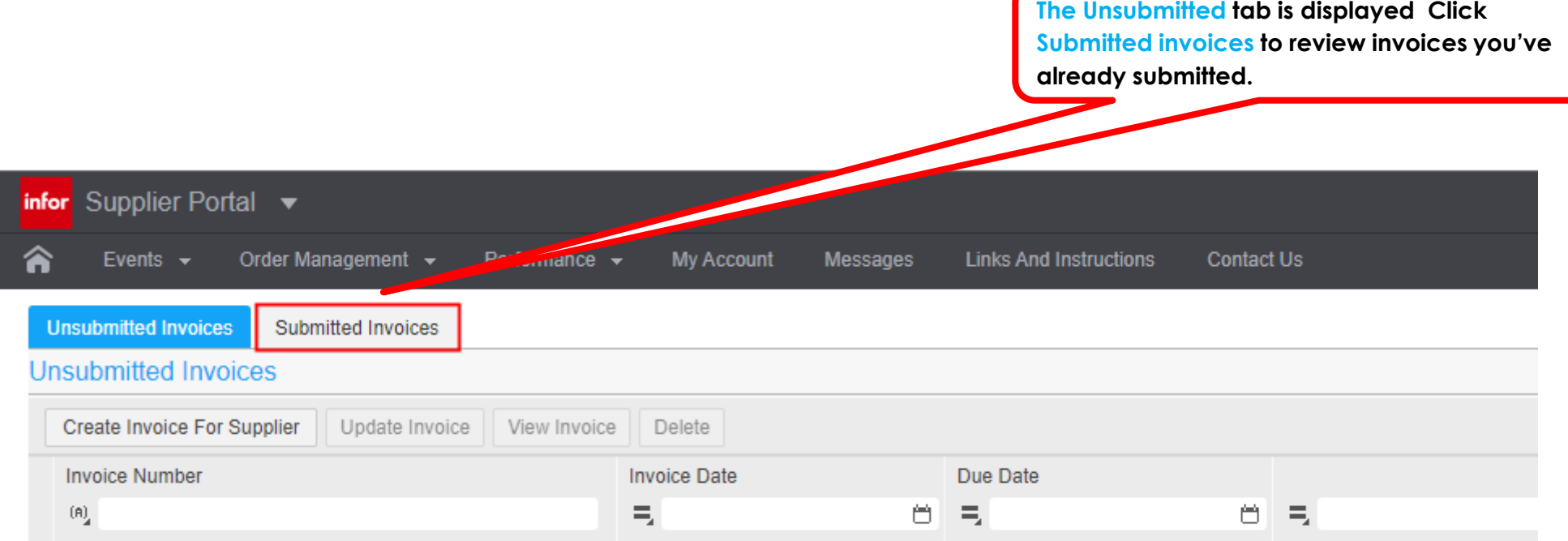